## **HƯỚNG DẪN SỬ DỤNG TÀI LIỆU HỌC TRỰC TUYẾN TRÊN TRANG THÔNG TIN ĐIỆN TỬ CỦA NHÀ TRƯỜNG**

- 1. Đăng nhập trang thông tin điện tử (Website) của nhà trường tại: truongnguyenkhuyenhcm.edu.vn
- 2. Chọn vào "Dạy trực tuyến" trên thanh công cụ (xem hình bên dưới). Có hai lựa chọn: "Dạy theo chương trình" và Dạy theo chuyên đề".
- 3. Chọn "Dạy theo chương trình": chọn môn học: Văn, Toán, Lý, Hóa, Anh, Sinh, Sử, Địa, Tin học, GDCD, Công nghệ.
- 4. Chọn lớp: Lớp 10, Lớp 11 hoặc Lớp 12.
- 5. Chon bài học: Bài học có đánh số thứ tự và có tựa đề bài học.
- 6. Nếu chọn "Dạy theo chuyên đề": có thể chọn môn, chọn lớp và chọn các video clips được các thầy, cô ghi hình giảng theo một số chuyên đề của môn học. Các bài giảng trong mục "Dạy theo chuyên đề" có thể dùng làm bài học tham khảo, bổ trợ và nâng cao.

Xin xem hình ảnh minh họa bên dưới.

Địa chỉ trang web trường : truongnguyenkhuyenhcm.edu.vn

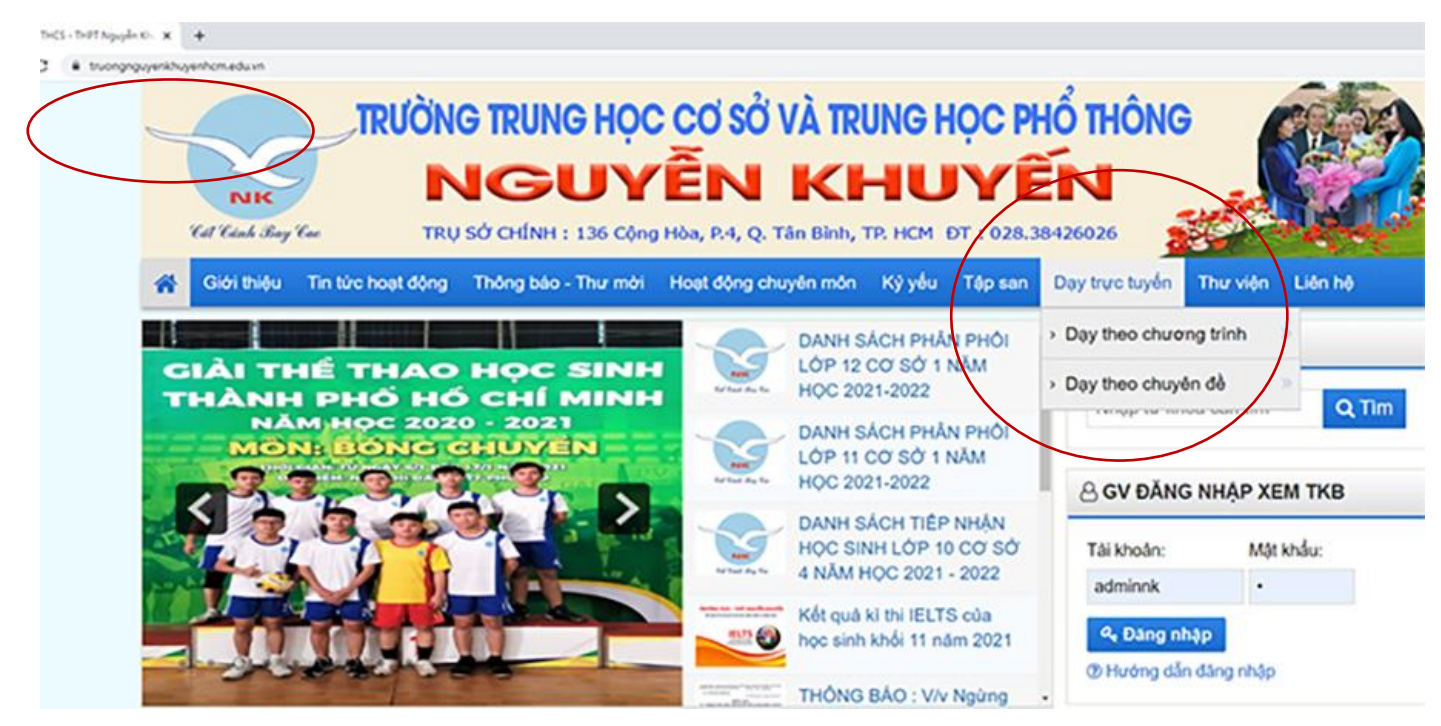

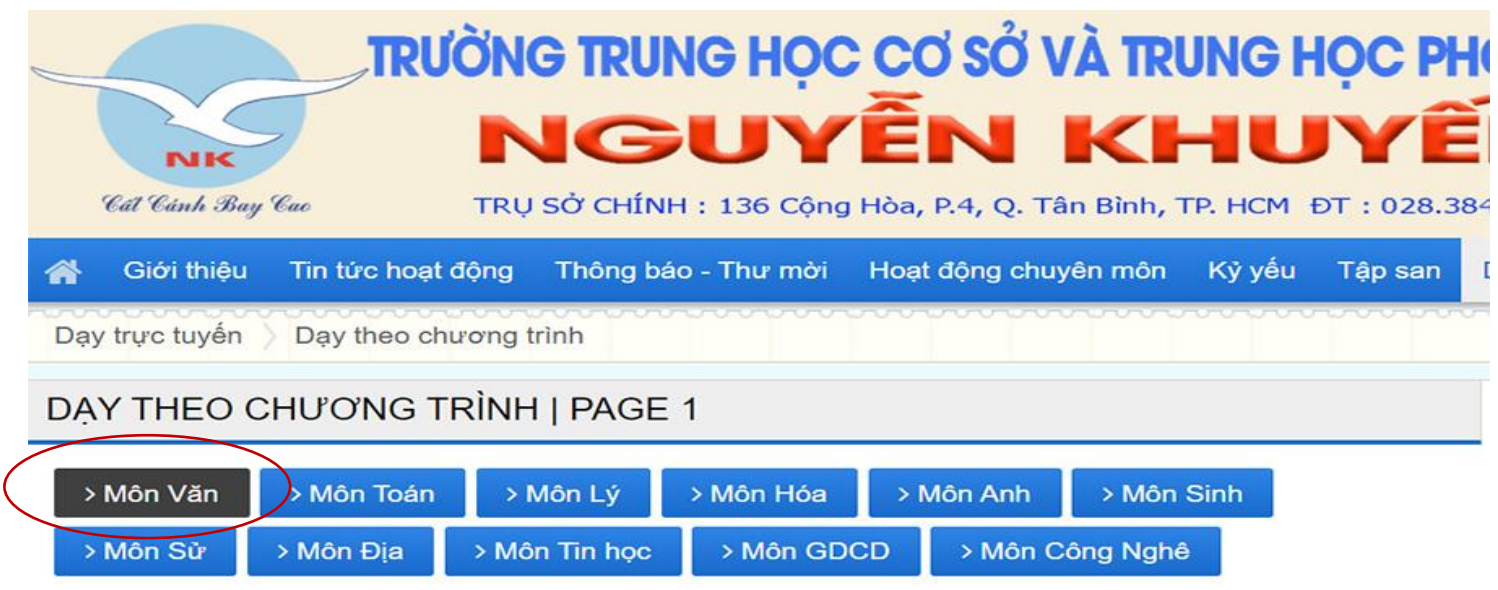

## Chương 1 : Bài 1. Mệnh đề và mệnh đề chứa biến

© Cách đây 12 ngày

## Chương 1 : Bài 2. Áp dụng mệnh đề vào suy luận toán học

© Cách đây 12 ngày

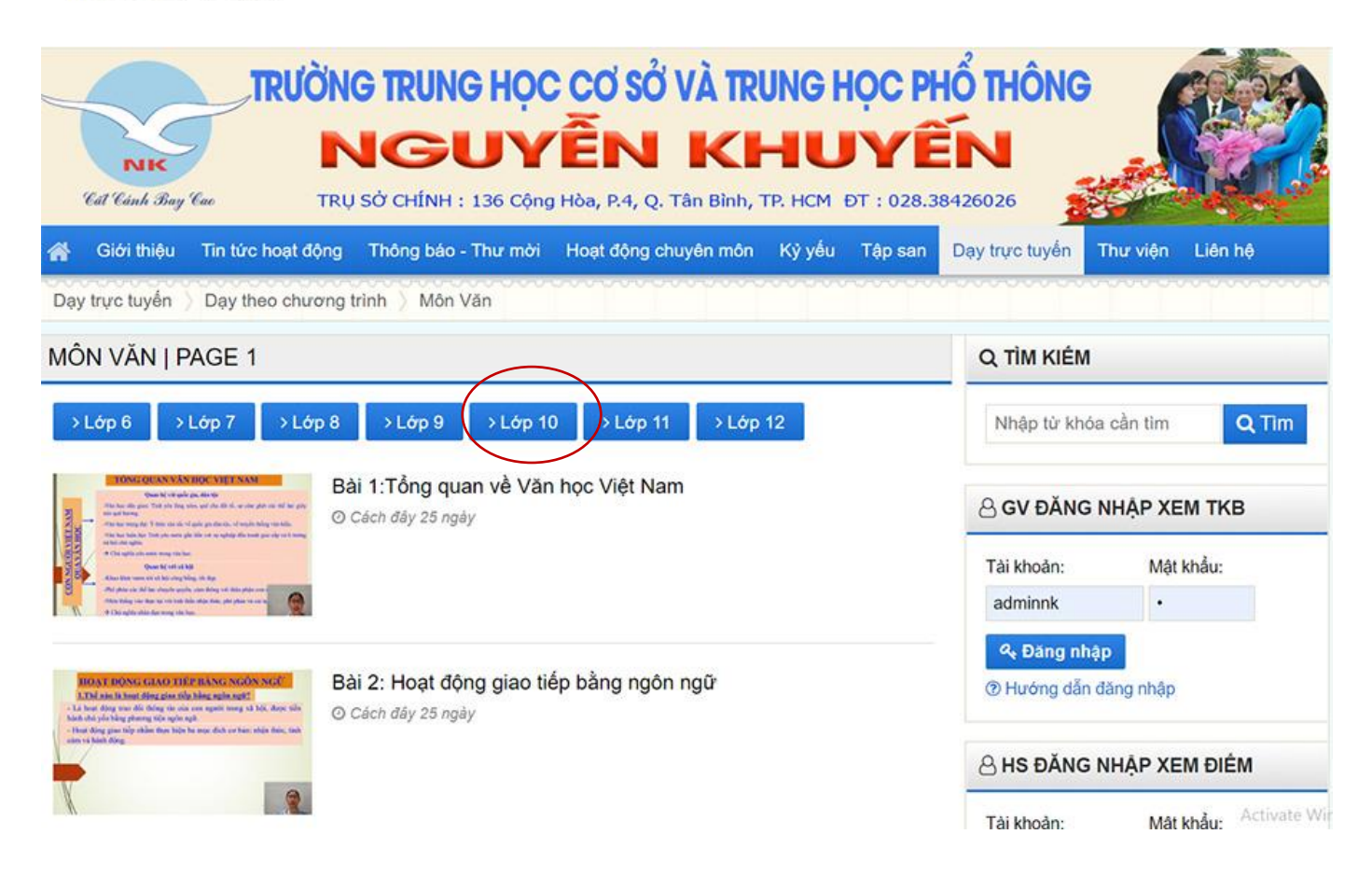

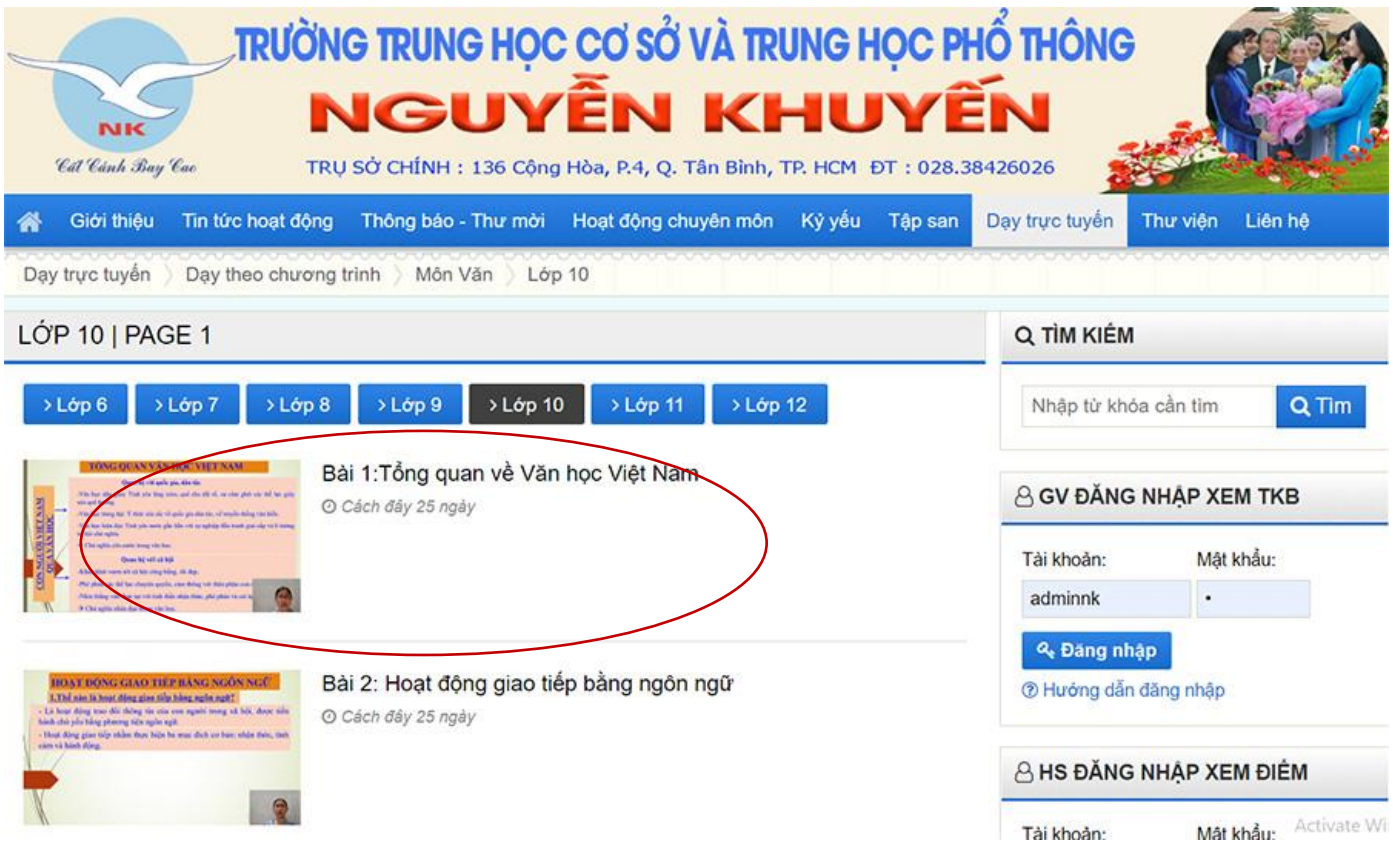

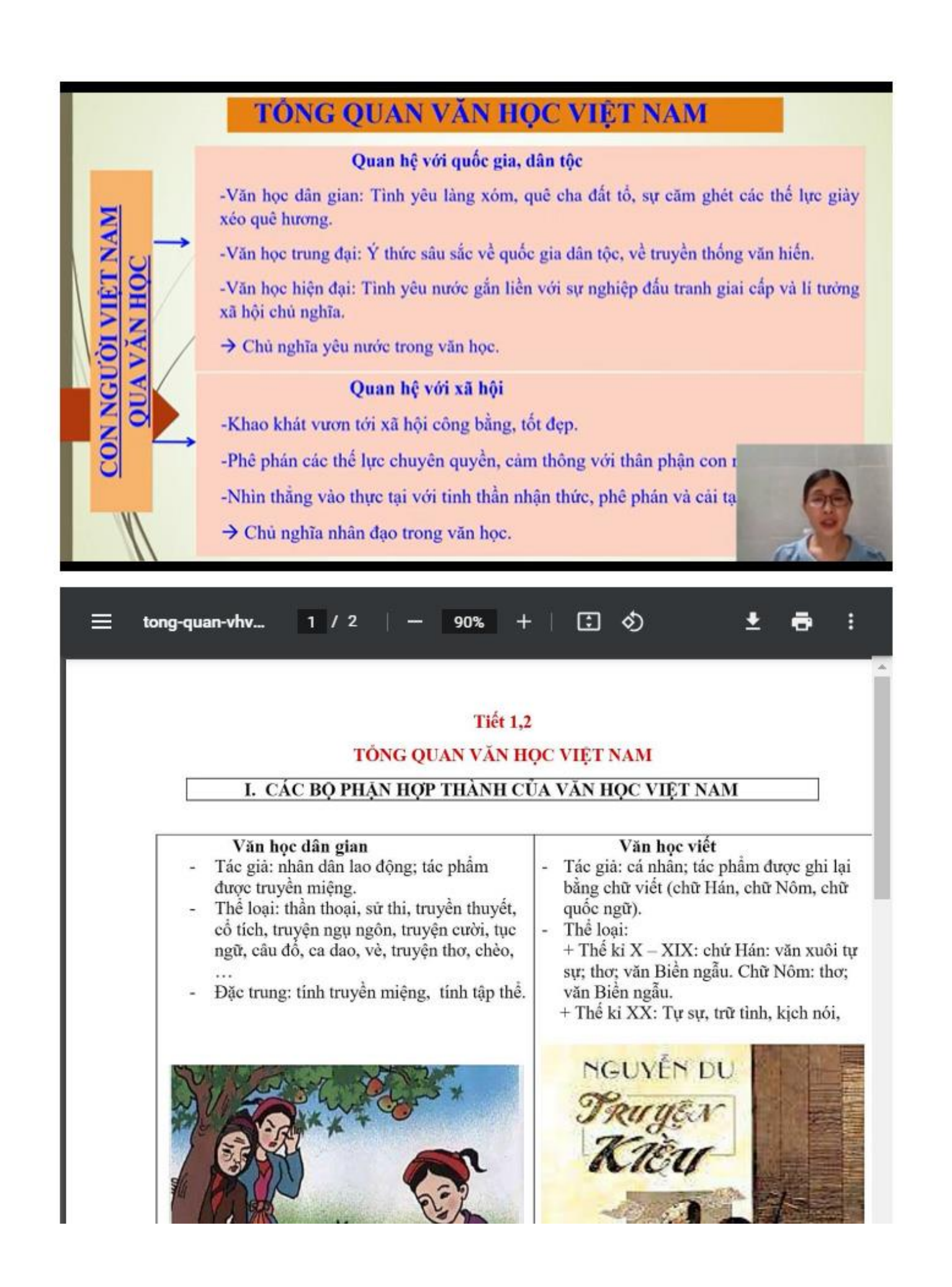